# **Kort vejledning til Picto Selector**

#### **Startbillede.**

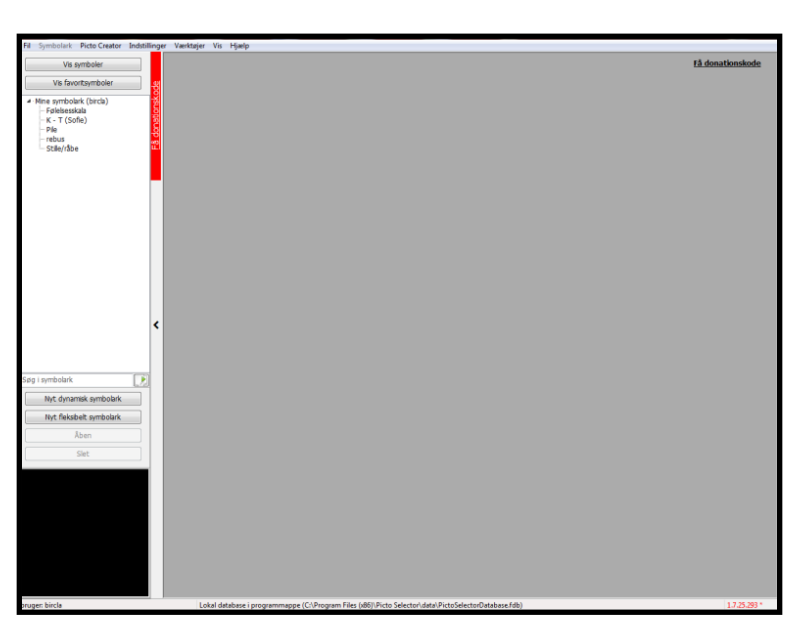

Her vælges nyt eller eksisterende symbolark:

"Nyt dynamisk symbolark" = opsætning i faste felter på hele siden. Denne funktion vælges, når man vil lave enkeltbilleder som skal klippes ud til fx valg, dagstavler mm, eller hvis man vil lave sidopsætninger til scripts eller skemaer med lige store felter.

"Nyt justerbart symbolark" = åbner en side, hvor alle elementer frit kan placeres i forhold til hinanden. Elementerne kan have forskellig størrelse og udseende mm. Denne opsætningsmulighed er lidt mere langhåret, og gennemgås ikke

yderligere her, men kan med fordel udforskes på egen hånd.

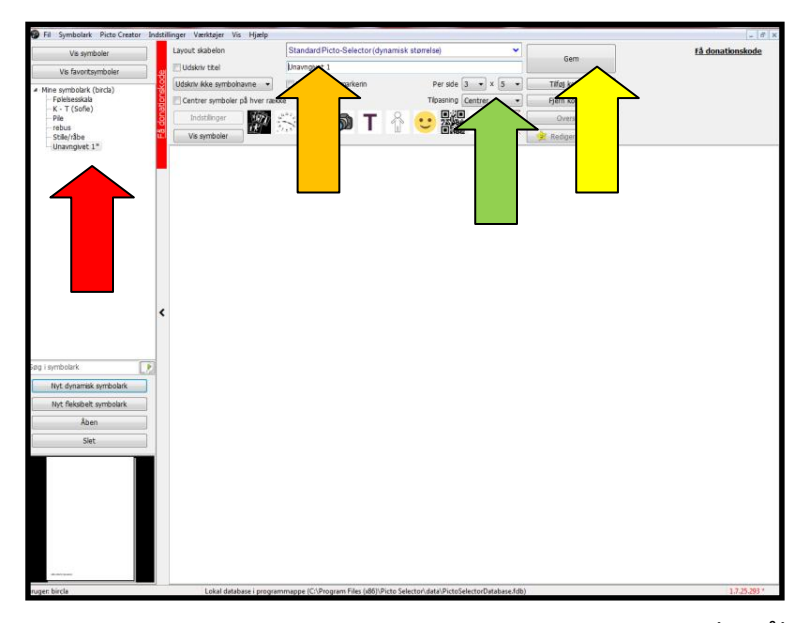

**Nyt symbolark:**

Her vælges symboler, antal symboler (sideopsætning), tekst til symboler samt forskellige specielle felter.

Ved at ændre antallet af felter der skal være pr. side (grøn pil), ændrer man samtidig størrelsen af felterne – jo flere felter pr. side, jo mindre er de hver især. Felterne er altid kvadratiske.

Arket gemmes på den store knap til højre (Gul pil).

Arket navngives i anden linje fra oven (Orange pil). Navnet optræder nu i oversigten til venstre (Rød pil), og arket

kan åbnes herfra hvis man skal bruge eller redigere det efterfølgende.

# **Symbolvælger ("Vis symboler", grøn pil):**

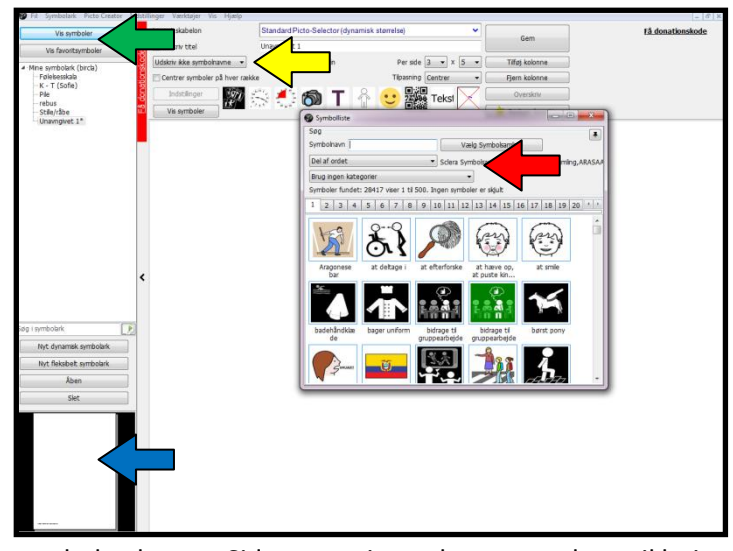

Her søges ved hjælp af søgeord – det kan nogle gange være en god idé at søge på forskellig måde for at finde det symbol man synes passer bedst. Hvis man skal finde et symbol for "sjov" finde man måske det bedste ved at søge på "morsom".

Der er forskellige muligheder til indsnævring af søgning (rød pil); symbolsamling, kategorier og præcisering af søgeord.

Symbolet vælges ved dobbeltklik.

Der arbejdes i arket, der ligger bag

symbolvælgeren. Sideopsætningen kan ses nederst til højre på siden (blå pil), eller ved at vælge "Udskriv" under "Fil" øverst til venstre – herved får man vist arket som det vil blive udskrevet. opsætningen kan ses

Tekst til symbolerne udskrives som udgangspunkt ikke på det færdige ark – dette vil man dog som regel b n gerne have stående, derfor trykker man på knappen "udskriv ikke symbolnavne" (gul pil) og vælger hvordan man vil have navnet til at stå på symbolet. Igen kan man tjekke opsætningen enten ved at kigge på feltet nederst til venstre, eller vælge Udskriv.

Symbolnavnet ændres ved at dobbeltklikke på det, og skrive det ønskede i stedet. u kr

#### u Layout skabelon Standard Picto-Selector (dynamisk størrelse) Udskriv tite **Hoover**  $int 1$ Udskriv ikke symbolnavne Udskriv skæremarkeri Per Centrer symboler på hver række Tilpas d Indstillinger ð П gs ga p ZOC  $\frac{1}{2}$ i<br>i  $\frac{11}{200}$ Reskrivelse lave ik ke p å  $\overline{\phantom{a}}$ tige et å

# **At flytte symboler:**

Symboler kan flyttes enten ved at bruge de pile der dukker op når man fører musen hen over symbolet, eller ved at holde venstre museknap nede og trække symbolet hen på den ønskede plads.

### **Andre symboler:**

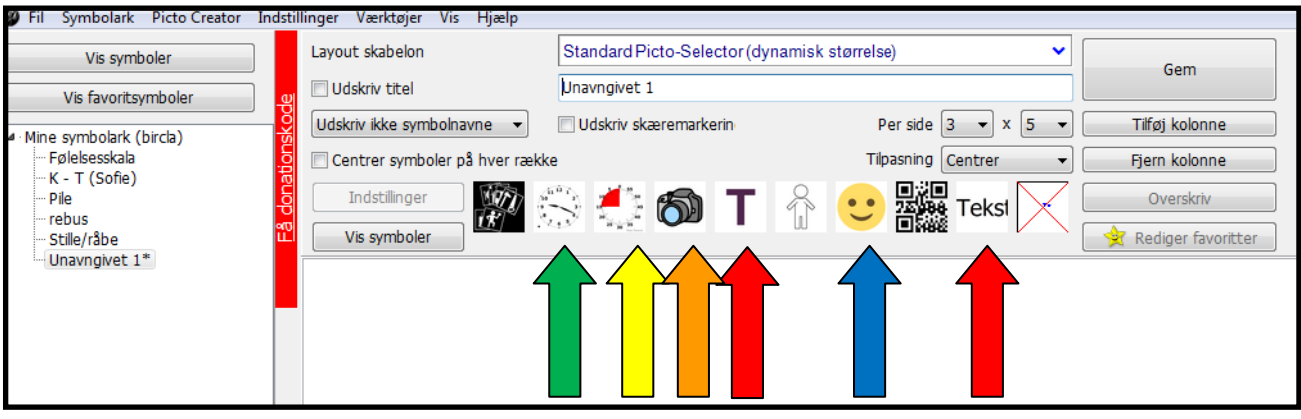

Ikke alle muligheder er lige anvendelige, men disse er nogle af dem man oftest kan få brug for:

Ur: Grøn pil Time-timer: Gul pil Fotosymbol: Orange pil Tekstsymbol (2 slags): rød pil Emojis: Blå pil

## **Fotosymbol:**

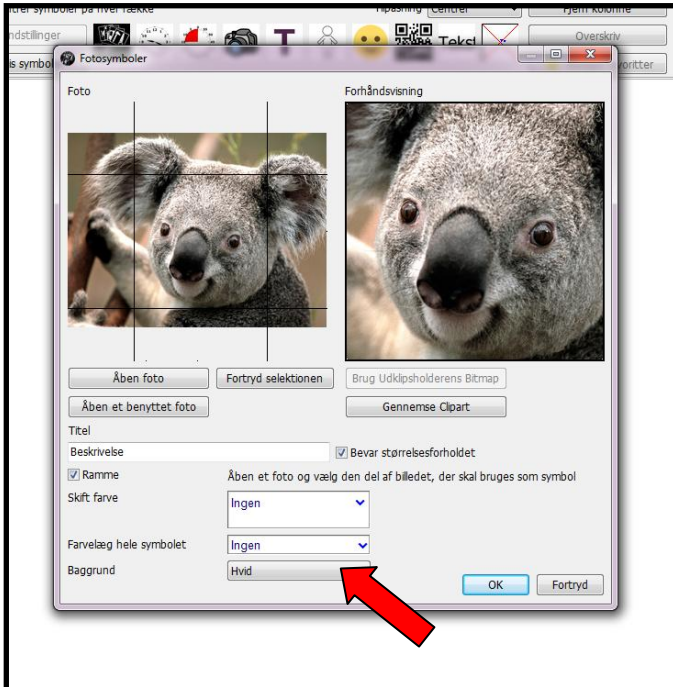

Foto hentes fra computeren ("Åben foto"). "Åben et benyttet foto" er giver adgang til fotos som er brugt i Picto Selector før.

Fotos kan beskæres på stedet i forhold til aktuel størrelse og motiv.

Man kan vælge om der skal hvide eller sorte "bjælker" ved billedet (rød pil), hvis det ikke er beskåret kvadratisk – hvide er mest diskrete.

# **Tids- og ursymboler.**

Til brug ved fastsættelse af tidspunkter, tidsafgrænsninger, længde på aktivitet, mm.

Man kan vælge om uret skal vises analogt eller digitalt.

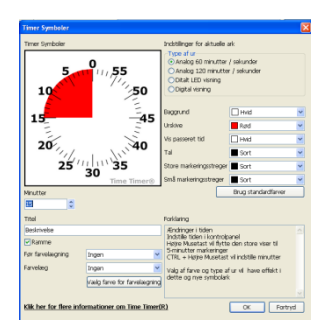

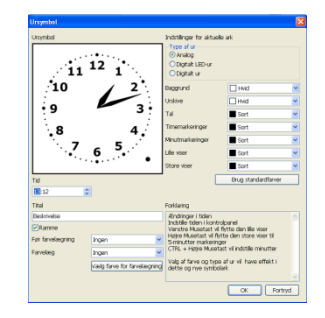

**Birgitte (tale) – spørg endelig hvis du er i tvivl**